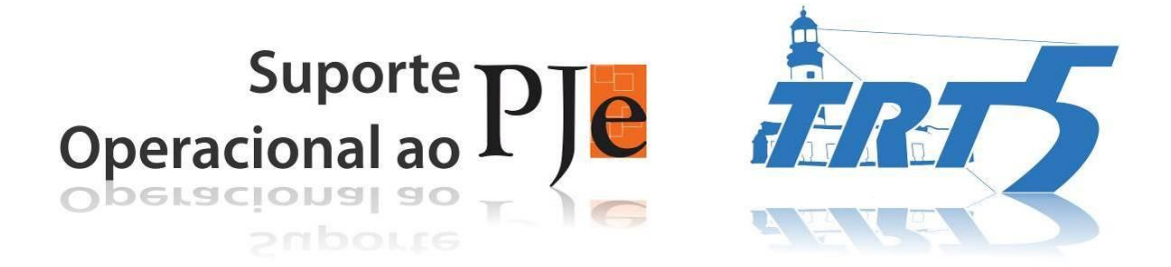

## **COMO UTILIZAR O PDF SAM**

**Versão - 1.0** Data - 09/08/2013

**Criação:** TRT 5ª Região - Núcleo de Suporte Operacional ao PJe – NUSOP

1

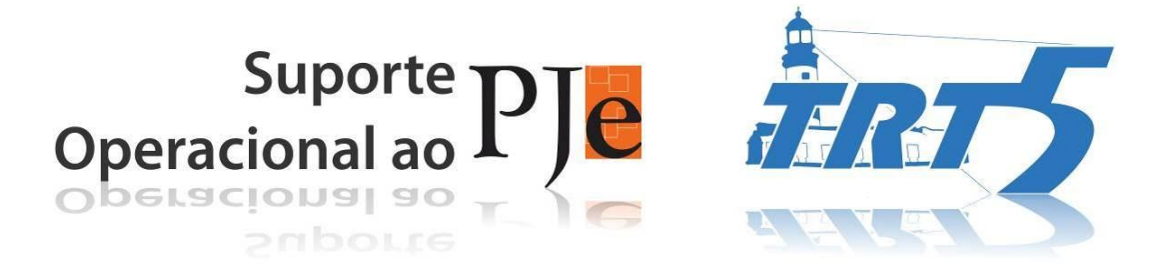

Apresentamos a seguir instruções de utilização do programa PDF Split and Merge (clique aqui para fazer o download), para divisão e união de arquivos PDF. O link para o arquivo de instalação também está disponível no Portal do PJe, em Links Úteis.

## **PARA DIVIDIR O ARQUIVO PDF:**

- Selecione 'Dividir'. Para adicionar o arquivo a ser dividido, clique em 'Adicionar'.

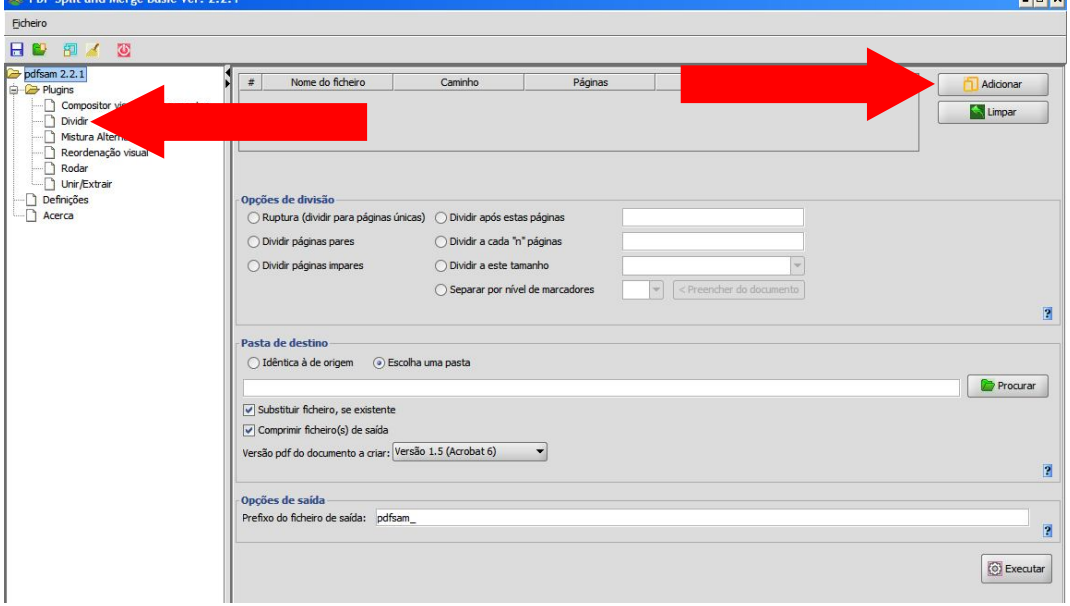

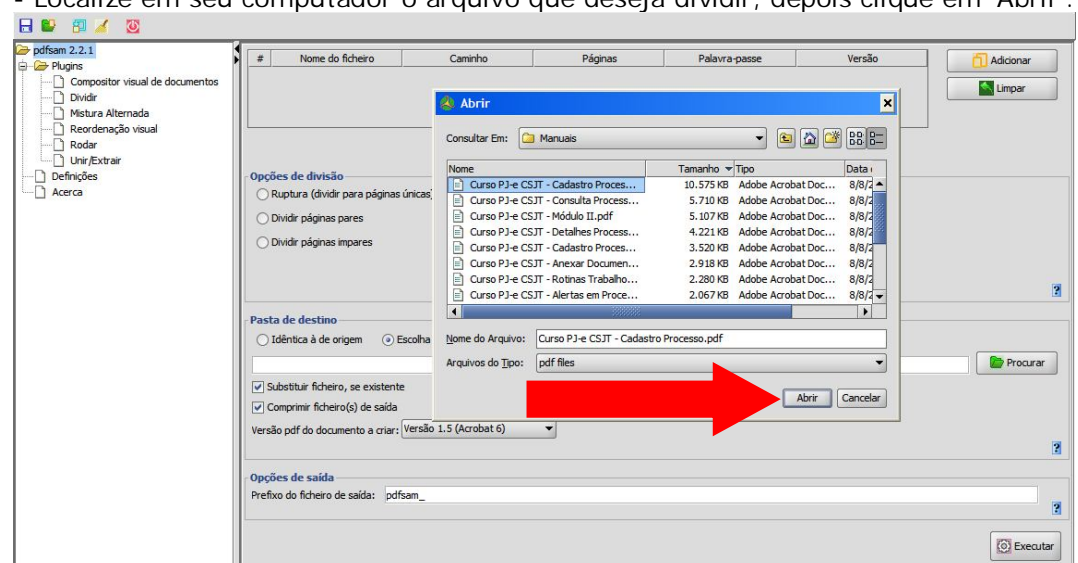

- Localize em seu computador o arquivo que deseja dividir, depois clique em 'Abrir'.

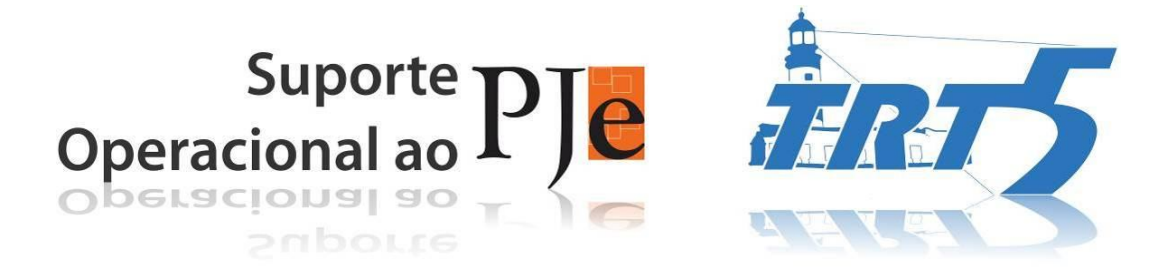

- O arquivo selecionado foi inserido. Para dividi-lo, selecione 'Dividir a este tamanho' (versão 2.2.1), 'Dividir neste tamanho' (versão 2.2.2). Escolha o tamanho em que deseja dividir o arquivo. O programa disponibiliza as opções 500 KB, 1 MB, 3 MB, 5 MB e 10 MB. Como o PJe limita o tamanho do arquivo a 1,5 MB, a opção mais fácil seria dividir em arquivos de 1 MB, porém podemos dividir em arquivos de 500 KB e depois uni-los em arquivos de 1,5 MB (mais adiante orientaremos como unir arquivos).

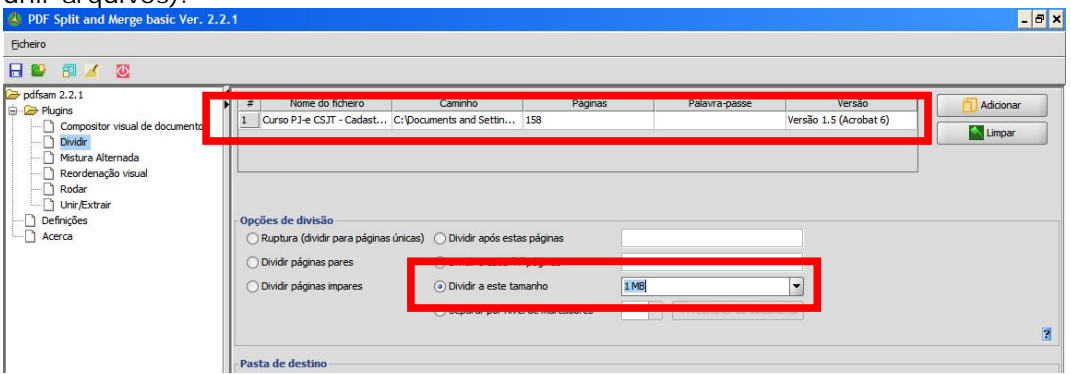

- Escolha onde deseja salvar o arquivo dividido. Se optar por 'Idêntica a origem'/'Mesmo que original' (versão 2.2.1/2.2.2), os arquivos divididos serão salvos no mesmo local onde estavam. 1

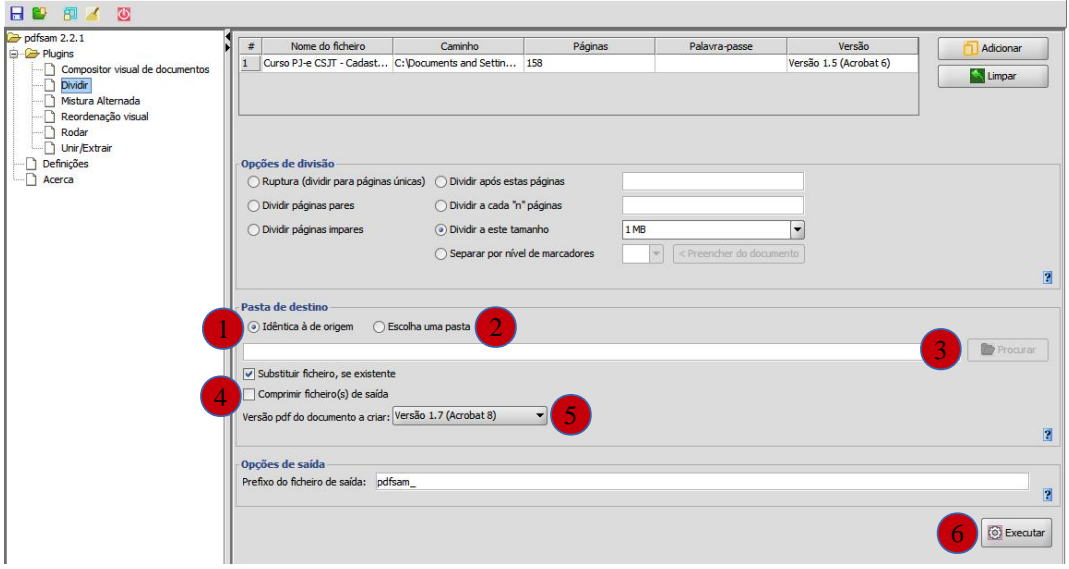

- Se optar por 'Escolha uma pasta'/'Selecione um diretório' (versão 2.2.1/2.2.2), escolha onde deseja salvar os arquivos divididos. Sugerimos que escolha uma pasta diferente. 2

- Escolha a pasta onde deseja salvar o arquivo dividido. 3

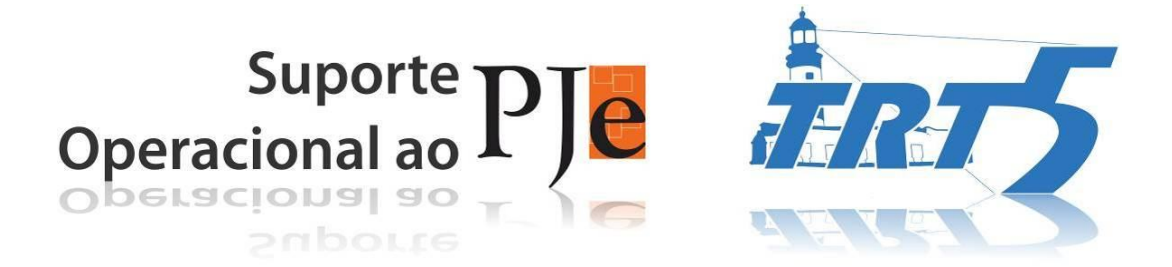

- Desmarque a opção 'Comprimir ficheiro(s) de saída'/'Compactar arquivo(s) de Saída' (versão 2.2.1/2.2.2). 4

- Escolha a versão do PDF que deseja. 5

- Inicie a divisão do arquivo clicando em 'Executar'. 6

- Um único arquivo foi dividido em alguns PDFs. O número à frente de cada arquivo é a página inicial do arquivo dividido.

- Para renomear o arquivo, selecione-o, clique com o botão direito do mouse e depois em 'Renomear' (ou tecle F2 após selecionar o arquivo). Digite o nome que deseja.

- Repita o procedimento 'Renomear' em todos os arquivos divididos. Os anexos da petição devem ser numerados e nomeados, na ordem da argumentação. Ex.: 1 - Convenção, páginas X-Y, Convenção Parte 2, pág. Y-Z, Recibo Salarial - janeiro a junho, Recibo Salarial - julho a dezembro.

## **PARA UNIR PDFs EM UM ÚNICO ARQUIVO:**

- Selecione 'Unir/Extrair'/'Mesclar/Extrair' (versão 2.2.1/2.2.2). Para adicionar o arquivo a unir, clique em 'Adicionar'.

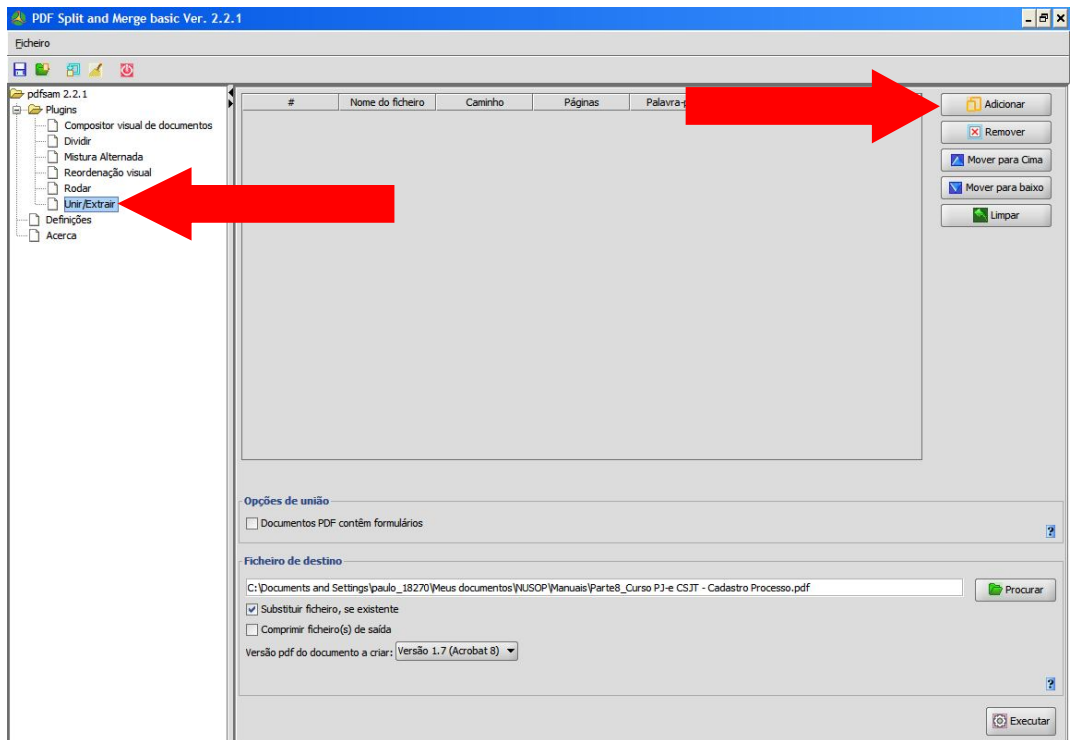

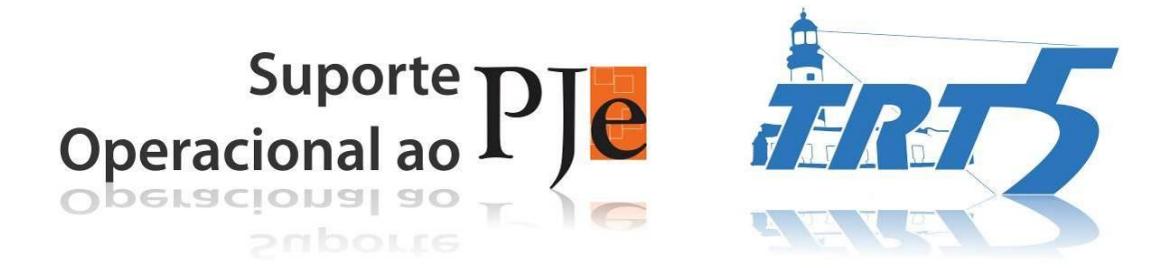

- Localize em seu computador o arquivo que deseja unir, selecione-o e clique em 'Abrir'.

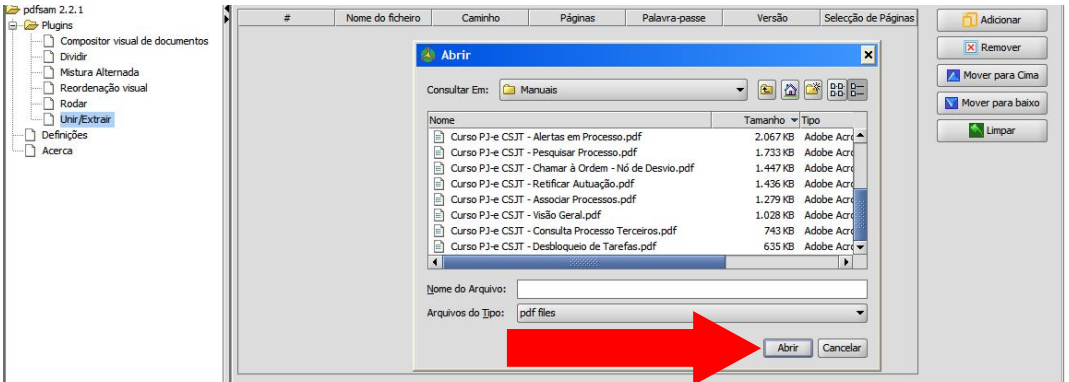

- O arquivo selecionado foi inserido.

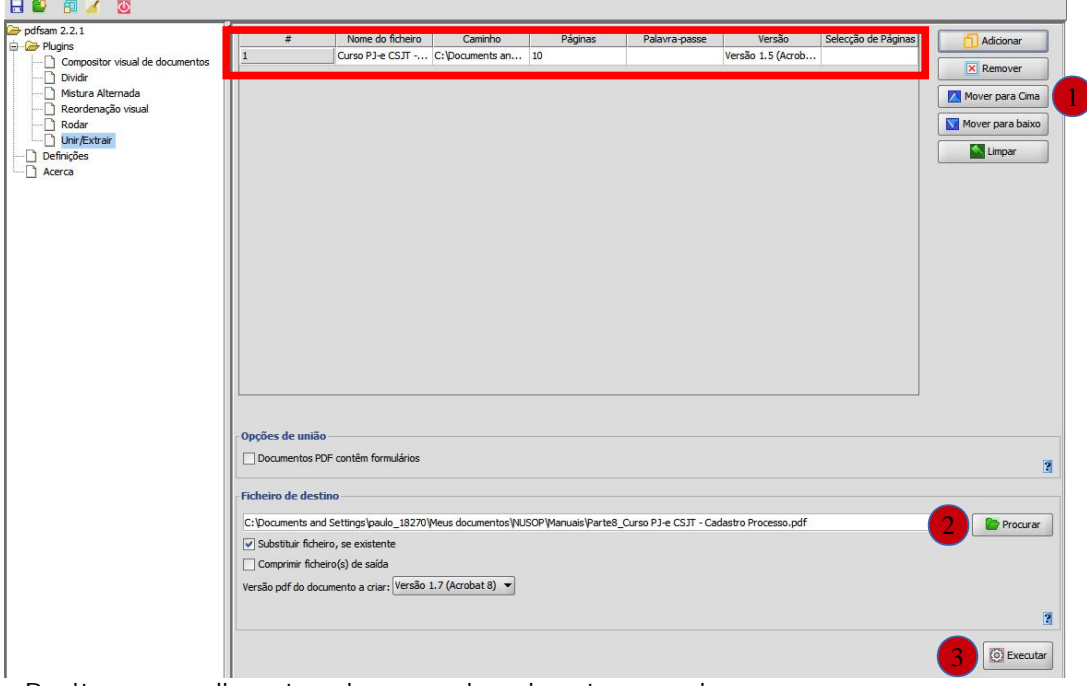

- Repita o procedimento acima para inserir outros arquivos.

- Para mudar a ordem de reunião, selecione o arquivo que ficará em 1º lugar e clique em 'Mover para cima'. 1

2

3

- Escolha onde deseja salvar o arquivo unido.
- Inicie a união do arquivo clicando em 'Executar'.
- Pronto! Os arquivos foram unidos.